## Endnote: Make an extra Output Style available in the Styles shortlist

The Endnote basic list contains circa 500 output styles, but the one you need may be missing. It can be added and shown in the shortlist for quick selection.

Check the default folder location for output styles in Endnote > Edit > Preferences > Folder locations > Style Folder.

The basic 500 styles provided with EndNote are located in the Styles Folder on C:\Program Files(x86)\EndNote X8 \Styles.

When you have added a personal folder as location for Styles, the list as presented in EndNote is compiled from two locations: the Endnote installation folder and your personal folder.

Open the Styles Downloadportal on <a href="http://endnote.com/downloads/styles">http://endnote.com/downloads/styles</a>.

Another route to this website is via EndNote > Edit > Output Styles > Open Style manager > Get more on the web... More than 6000 styles are available here.

Insert a significant part of the desired style name in the Style Finder > Search OR:

Click on the Style link provided in the Instructions for Authors of a specific journal.

Download the desired style: > click Download > click Open. It should open in EndNote.

In EndNote, select File > Save As. Replace the style's name which now has the suffix "copy" with one of your own preference e.g. "My extra Style" and click Save.

This also applies to an existing Style in which you changed some settings. When saving it, Endnote will offer you to save it as the original name with suffix "copy". It is however recommended to save it under a new, more significant name.

Click File > Close Style.

The newly added Style is now presented in Select Another Style... > Choose a Style

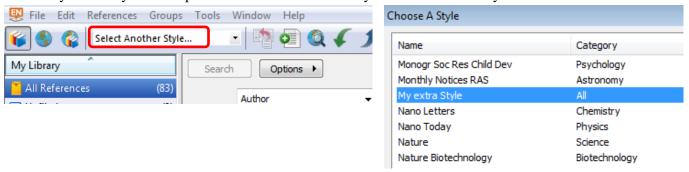

After initial use, this style will be presented in the shortlist of Styles.

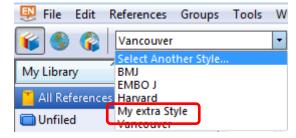